## QUICK TIPS

## **HR Department Approvers**

## *Removing Employee Contracts from Self Service*

*This function can be used if the employee discovers a discrepancy on his/her contract, or if the contract was released in error.*

Approvers may remove contracts from Employee Self Service as long as the contract is in a "waiting for acceptance/waiting" status.

- Navigate to the Contract History Page: Manager Self Service > Utilities >Contract History
- Use any of the search options to access the employee's record (See the screen shot below)
	- **Locate the employee's name on the list**
	- Verify that the Contract Status is "Waiting"
	- Copy the "Trans Nbr"

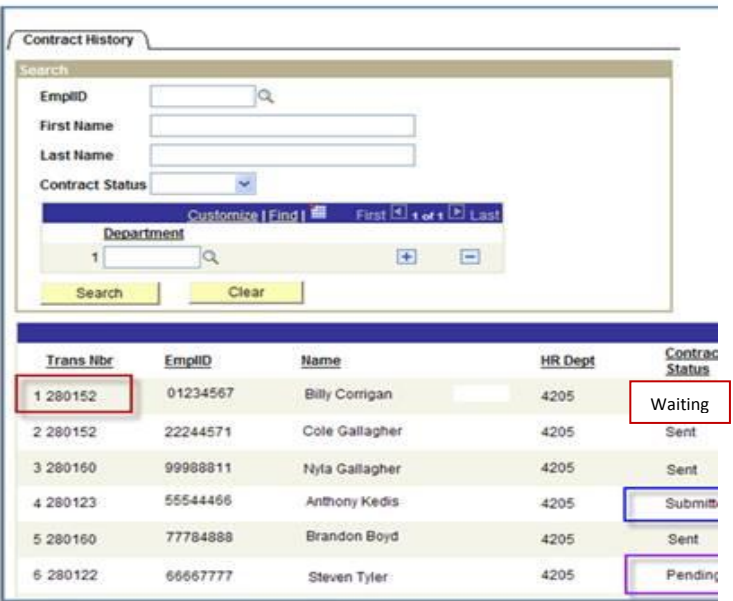

- Navigate to the "Manage Contracts Page" Manager Self Service > Utilities >Manage Contracts
- Retrieve the original list of employees by copying and pasting the "Trans Nbr"
- Click the REMOVE button and the contract will disappear from the employee's Self Service page.

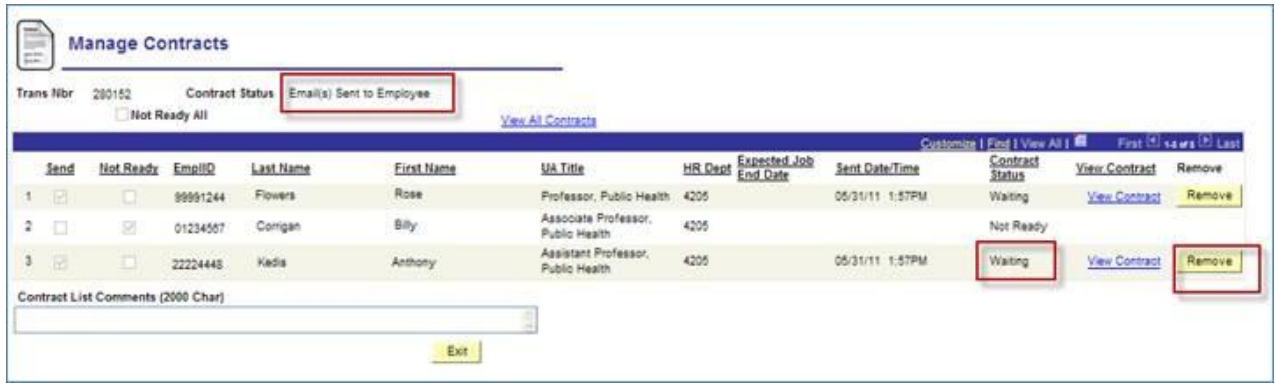